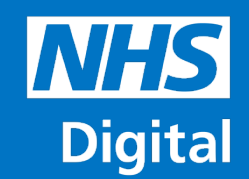

## **National Bowel Cancer Audit**

**Clinical Audit Platform How to Register, Submit and View Reports** 

**Information and technology** for better health and care

**CAP: https://clinicalaudit.hscic.gov.uk/nboca Email: bowelcancer@nhs.net Web: http://www.content.digital.nhs.uk/bowel** 

#### **How to Register**

- Create a Single Sign On (SSO) account from; https:// clinicalaudit.hscic.gov.uk
- Select 'Sign In'

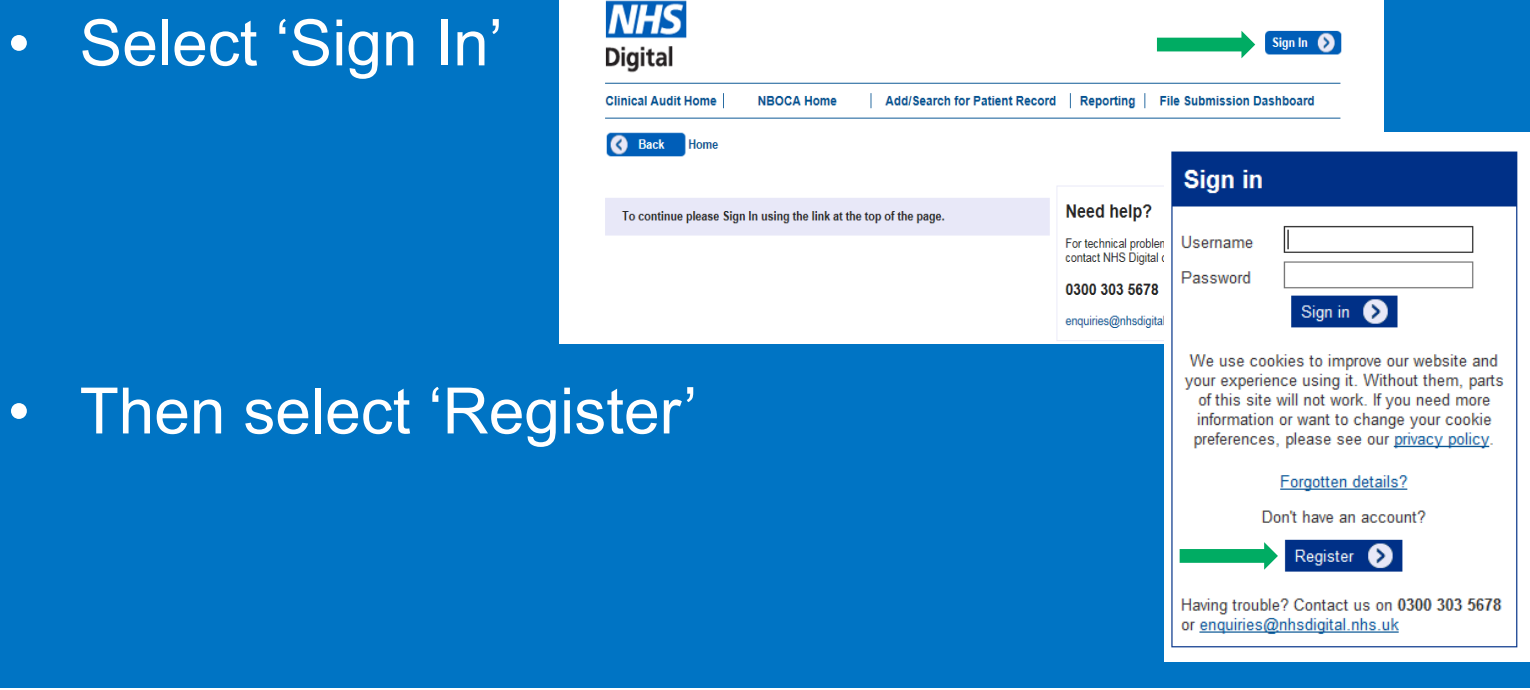

2

# **How to Register**

- Complete your details online.
- Then complete your details on the electronic registration form (available from www.content.digital.nhs.uk/bowel)

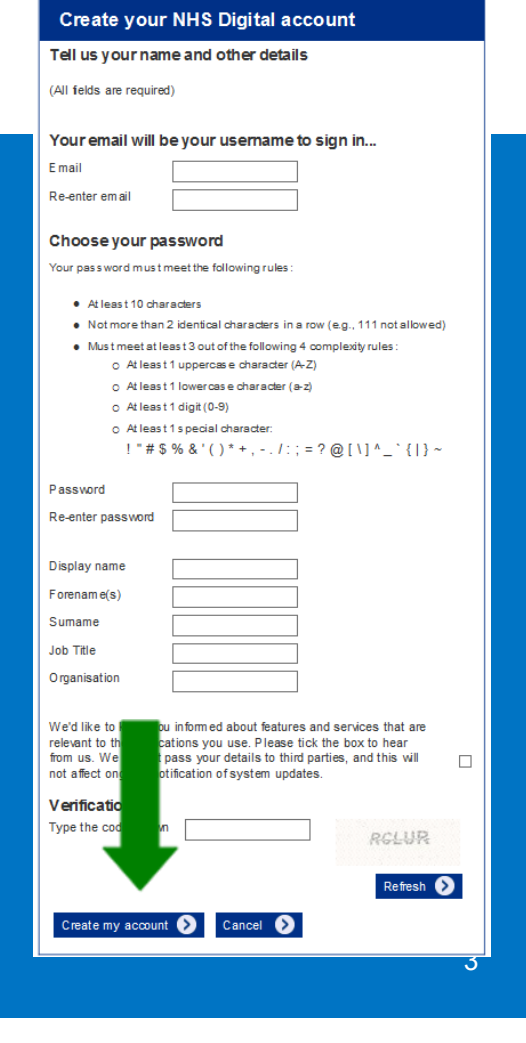

## **How to Register**

- Email the completed form to your Caldicott Guardian. Your Caldicott Guardian will need to approve your access to the NBOCA data collection system by completing their details on the form then emailing it to enquiries@nhsdigital.nhs.uk (NHS Digital Contact Centre).
- The Contact Centre will process the form and grant your SSO account access to the NBOCA Clinical Audit Platform. They will email you to confirm once this has been processed.
- You can now log into the Clinical Audit Platform from; https:// clinicalaudit.hscic.gov.uk/nboca and enter your SSO details to log in.

#### **File Upload**

- From the home screen select 'File Submission
	- Dashboard'

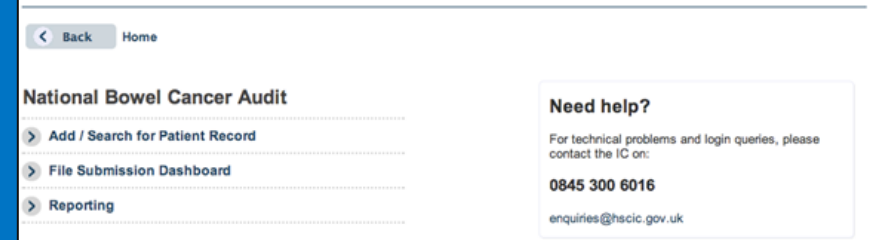

- Select 'Browse' to find the file on your computer
- Select 'Upload' once all files have been selected

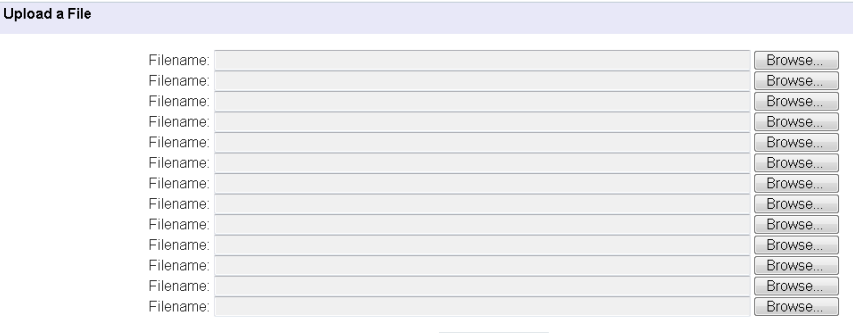

Upload മ

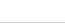

# **File Upload**

- Files are processed in a couple of minutes
- A message will appear once they are processed select the 'click here' text to see if the upload was successful or if there are any warnings/errors.

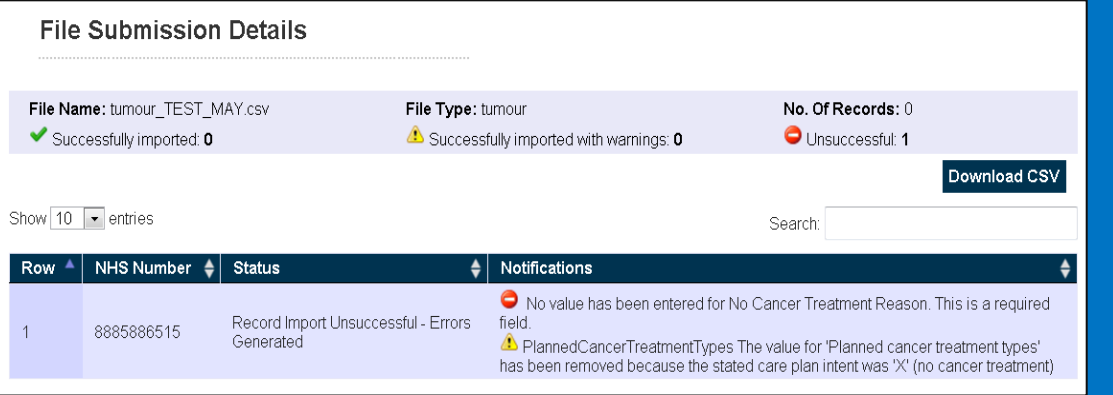

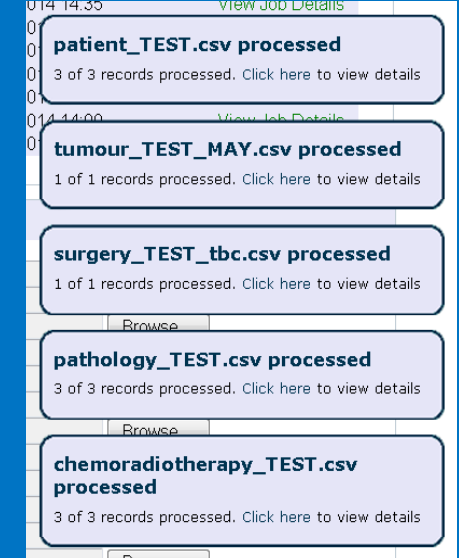

# **File Upload**

- Remember:
- CSVs must use the following names;
	- o Patient\_.csv
	- o Tumour\_.csv
	- o Surgery\_.csv
	- o Pathology\_.csv
	- o Chemoradiotherapy\_.csv
- You can add any identifying text after the underscore '\_'
	- o e.g. Patient\_HSCIC\_Jan2013.csv
- Sample patient's tumour record in CSV file format;
	- $\circ$  1111111111,02/05/1940,AB123,31/07/2013,17,Y1,C18.5,11,02,C, 06,99,TX,N0,M9,4

# **Manual Data Entry**

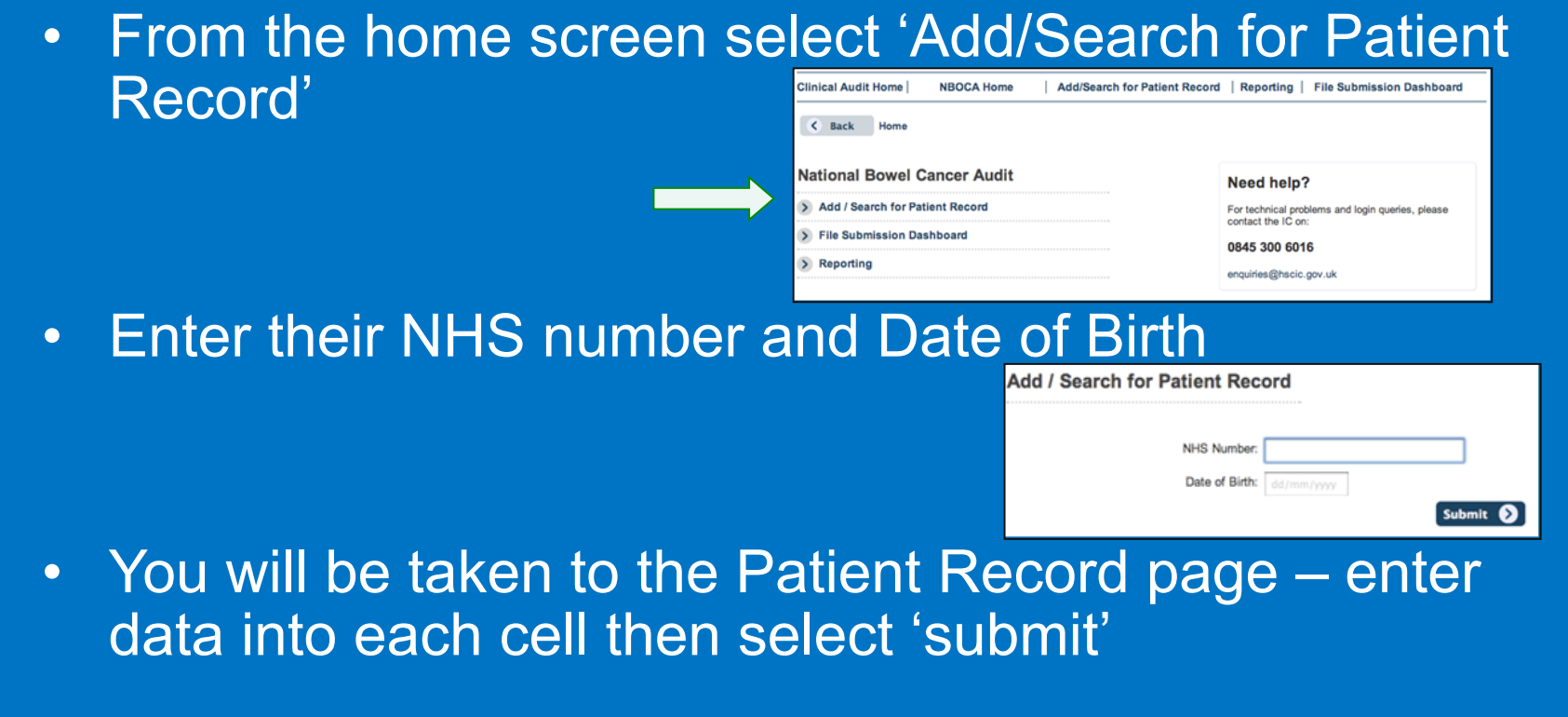

#### **Manual Data Entry**

- Select the record type from the Record Tree to manually complete each cell
- Continue until all data for the patient has been Tumour **Antarad**

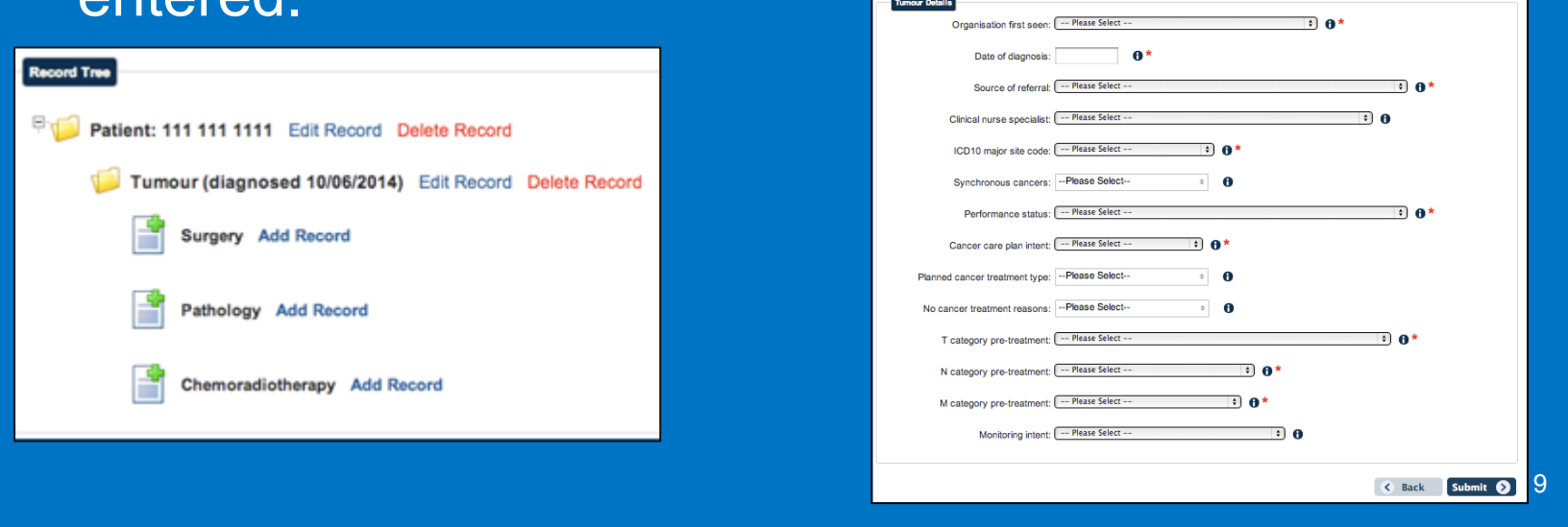

#### **How to View Reports**

- Select 'Reporting' from the homepage<br>
• Choose the report you
- would like to view<br>• The reports will be
- extracted into a csv file so you can use locally

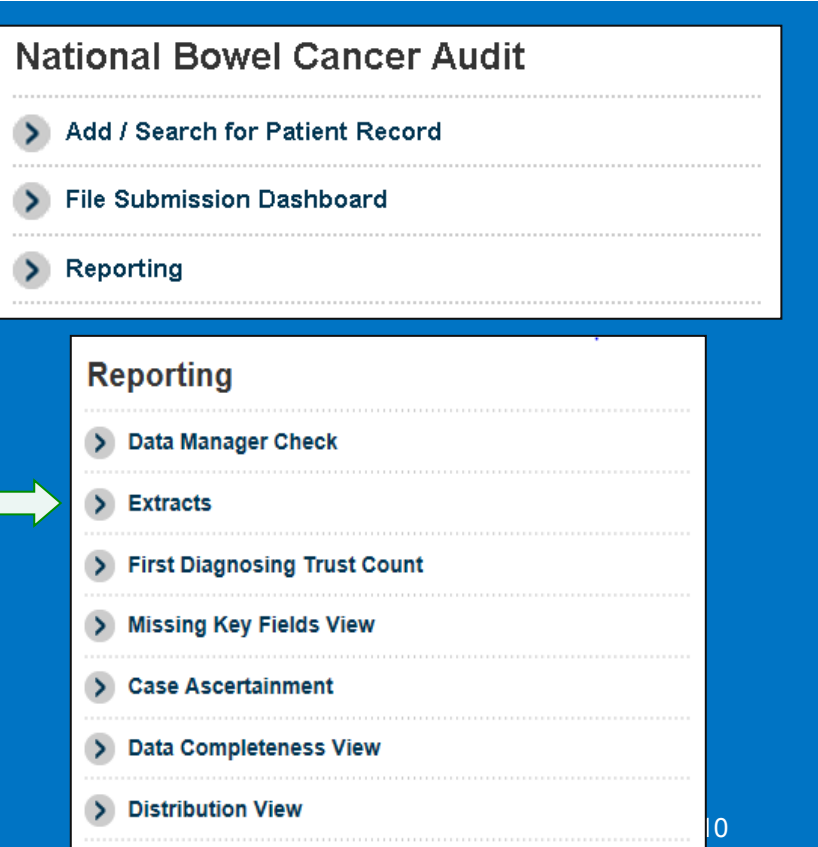

#### **Data Manager Check Report**

- Trusts can check their Consultants' data prior to the Consultant Outcomes Publication
- Select 'Year of Diagnosis' 'Submit' 'Open'
- This will show all surgical cases treated at your Trust with the following data items used for risk adjustment;
- *Surgery provider organisation; Consultant code; NHS Number; Date of Birth; Sex; Surgery Date; Primary Procedure; ICD10 major site code; Source of Referral; T-stage; N-stage; M-stage; Surgical urgency mode of operation; ASA Grade*

#### **Extracts**

- View all the data submitted by your Trust
- Choose to view data based on when the records were submitted (Submission Date) or when the patients were diagnosed (Diagnosis Date)
- Choose which file type to extract *(patient, tumour, surgery, pathology,*

 *chemoradiotherapy)* 

• Choose the date period

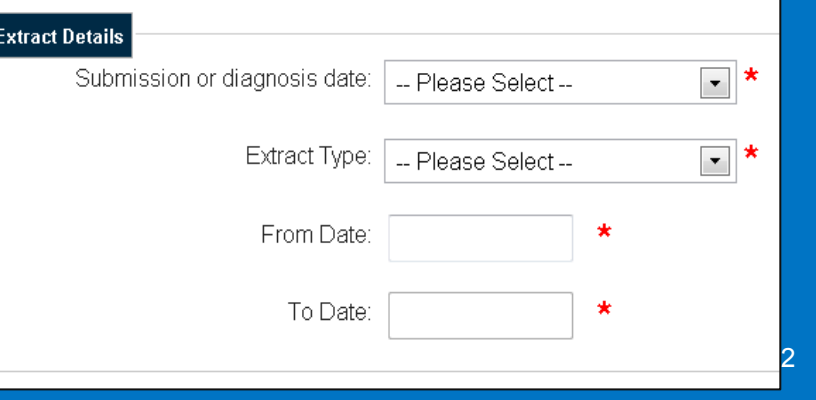

# **First Diagnosing Trust Count**

- Choose the date period
- This will export a count of all the patients (and subsequent records) diagnosed at your Trust

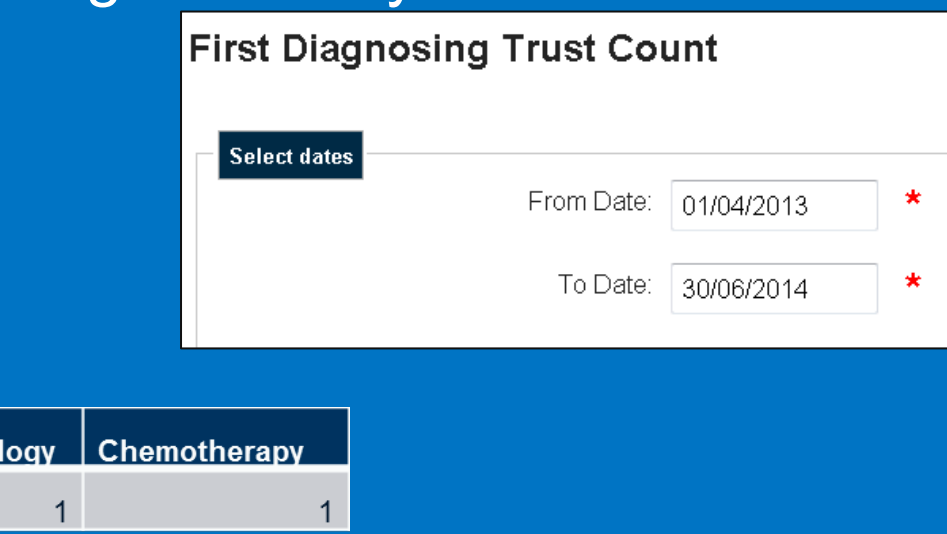

• For example;

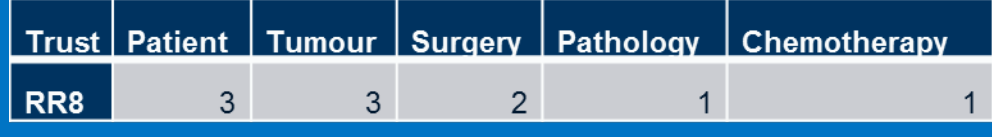

## **Missing Key Fields Report**

- Allows users to view records that were created at their Trust or where patients were first seen or had surgery at their Trust
- The interactive grid returns rows of patients with a red cross where there is a data item missing or unknown. There is a link to the Record Tree for each patient.

#### **Data Completeness Reports**

• Percentages presented refer to % missing or not known responses for key data items

#### **Reporting**

> Missing Data Patient Tumour

> Missing Data Surgery Pathology

#### • For example;

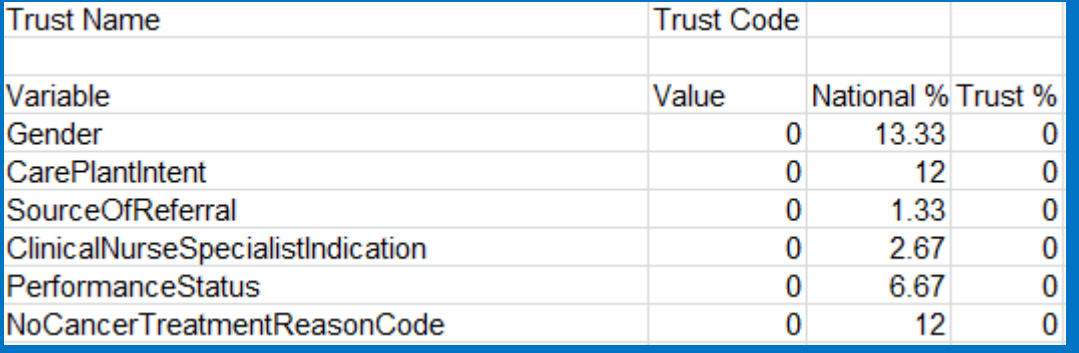

#### **Distribution Reports**

• Shows Trust responses to key data items (Tumour and Surgery) against National distribution (Trust and National percentages will vary depending on the date range selected)

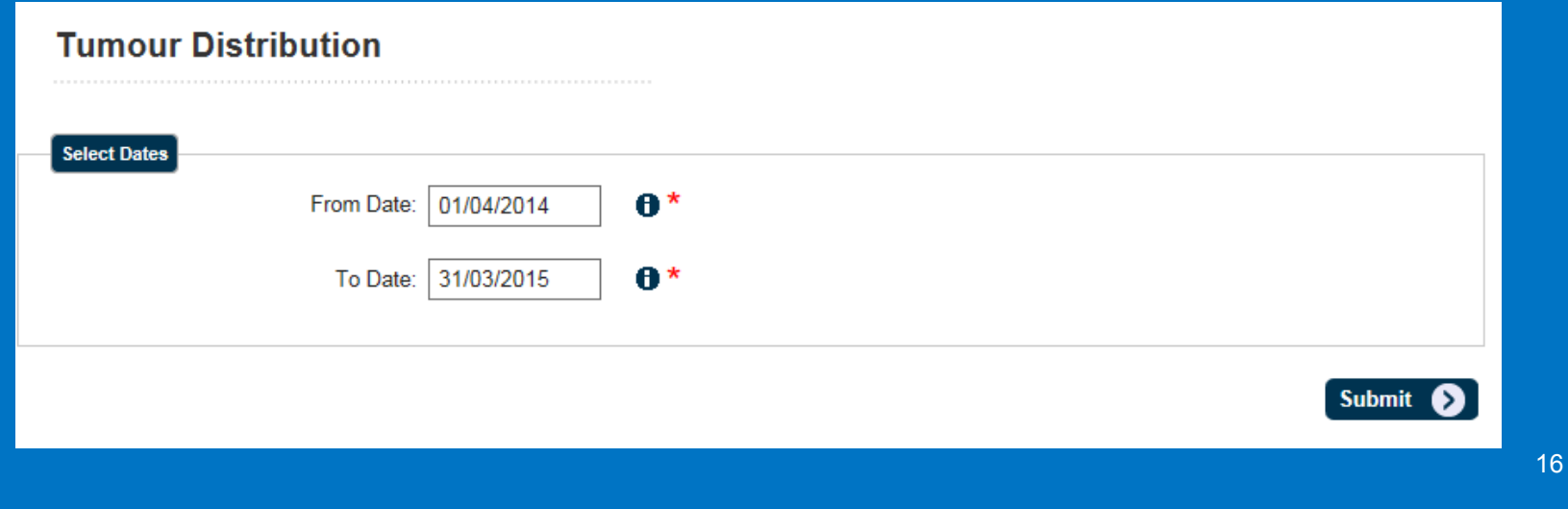

#### **Consultant Check Report**

- Verify your data before the Consultant Outcomes **Publication**
- Only available to Consultants
- Select 'Year of Diagnosis' 'Submit' 'Open'
- This will show surgical cases submitted to the audit against your GMC code with the following data items;
- *Consultant Code; NHS Number; Date of Birth; Sex; Surgery Date; Primary Procedure*

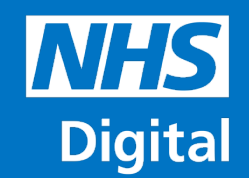

**www.digital.nhs.uk @nhsdigital enquiries@nhsdigital.nhs.uk 0300 303 5678**

**Information and technology** for better health and care